## **How to Create and Maintain Agency Associations and DRLPs**

Nevada revised statutes require some licensed firms to designate a licensed person to be responsible for the firm's compliance with the insurance laws, rules and regulations of Nevada; this is known as a designated responsible licensed person, or DRLP. These firms must have at least one DRLP who actively holds the same license and each line of authority the business entity holds. This person can be a resident or non-resident, and firms can have as many DRLPs as needed to cover all lines of authority. The following license types require a firm to have a DRLP:

- General Agent for Bail firms
- Independent Adjuster firms
- Insurance Consultant firms
- Managing General Agent firms
- Motor Vehicle Damage Appraiser firms
- Producer firms
- Public Adjuster firms

Other license types require a licensed individual to be associated with a licensed firm, though not as a DRLP. These include:

- Escrow Officers
- Title Agents

Associating a new individual to a firm for any reason can be done through Sircon.

- 1. Go to [Sircon.com/Nevada](https://www.sircon.com/landingPages/states/nevada/content.jsp)
- 2. Click Maintain Association

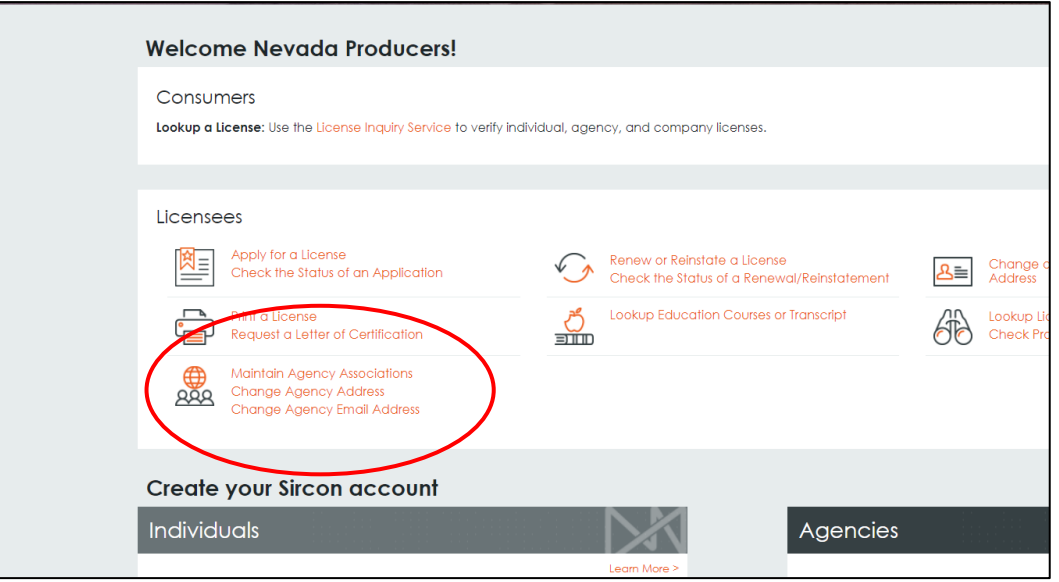

3. Enter the agency's EIN or License Number and State (Nevada)

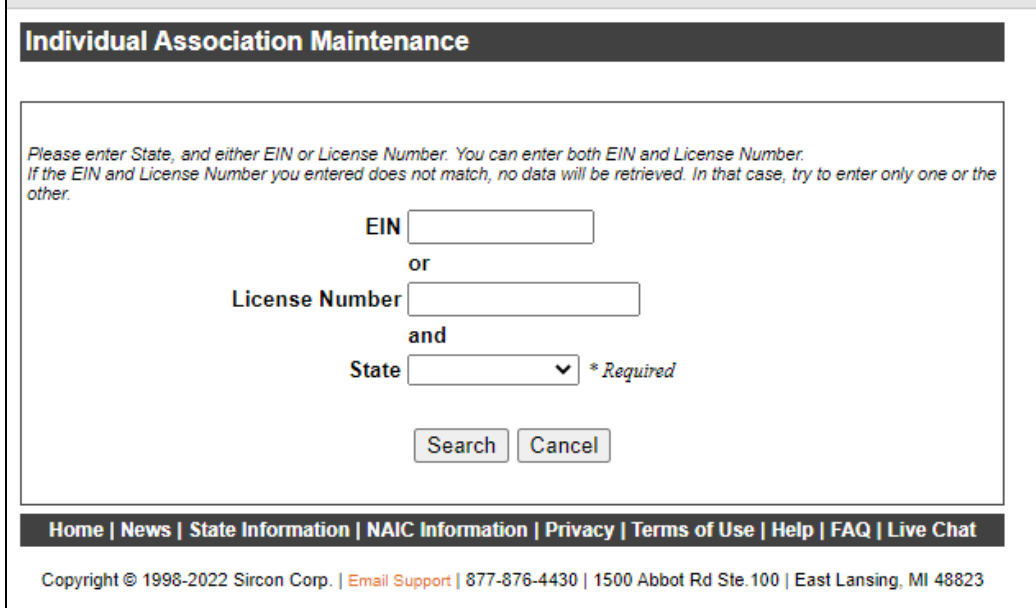

4. From this point you will use the Action dropdown menu to create, maintain or terminate an association

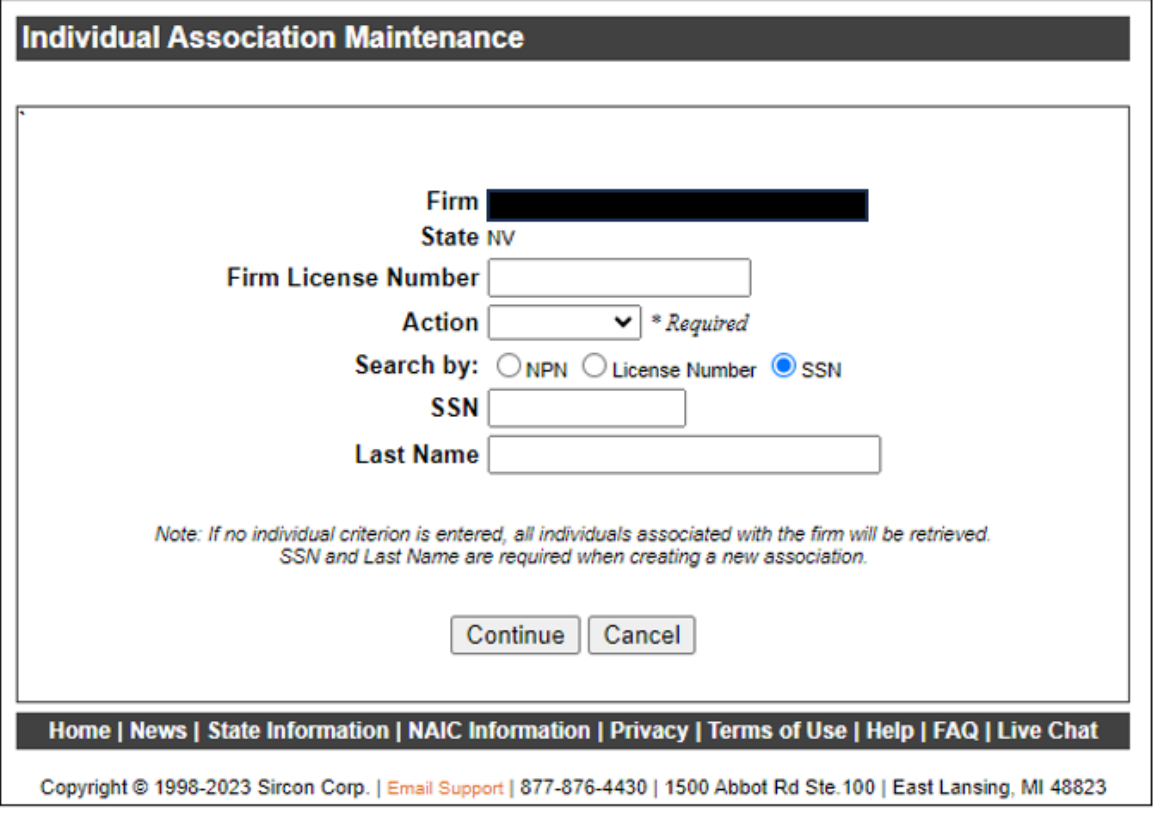

## **How to Create a New Association (\$50 State fee per association)**

A. Enter the Action type as "Create" and enter the SSN and Last Name of the licensed individual you want to associate (or you can search by National Producer Number or Nevada License Number) then click "Continue"

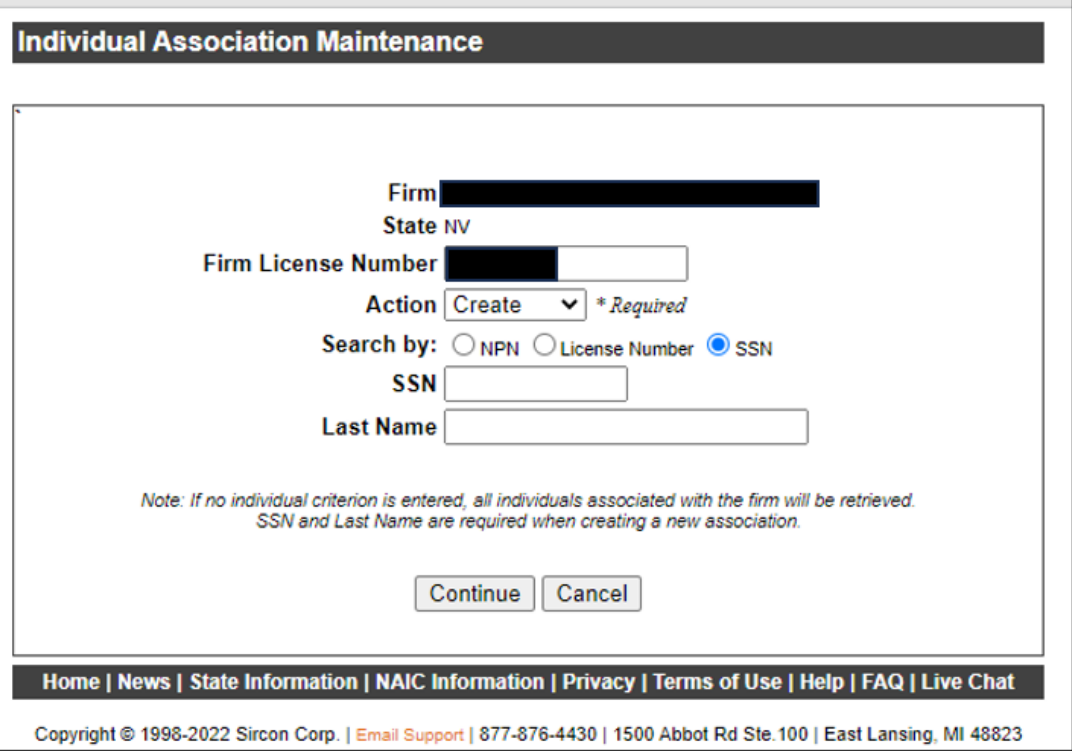

B. Make the New Association "Dsgntd Resp Licensed Prdcr" and click "Create Association"

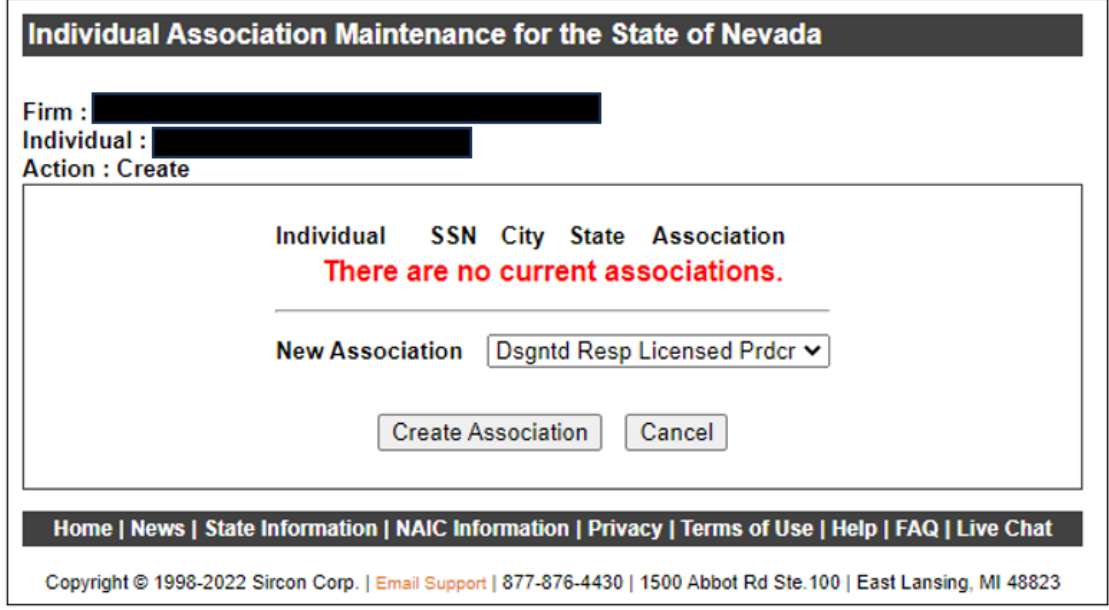

C. The Begin Date will automatically be prefilled to the current date – edit the date as needed (the Begin Date cannot be in the future) and click "Submit"

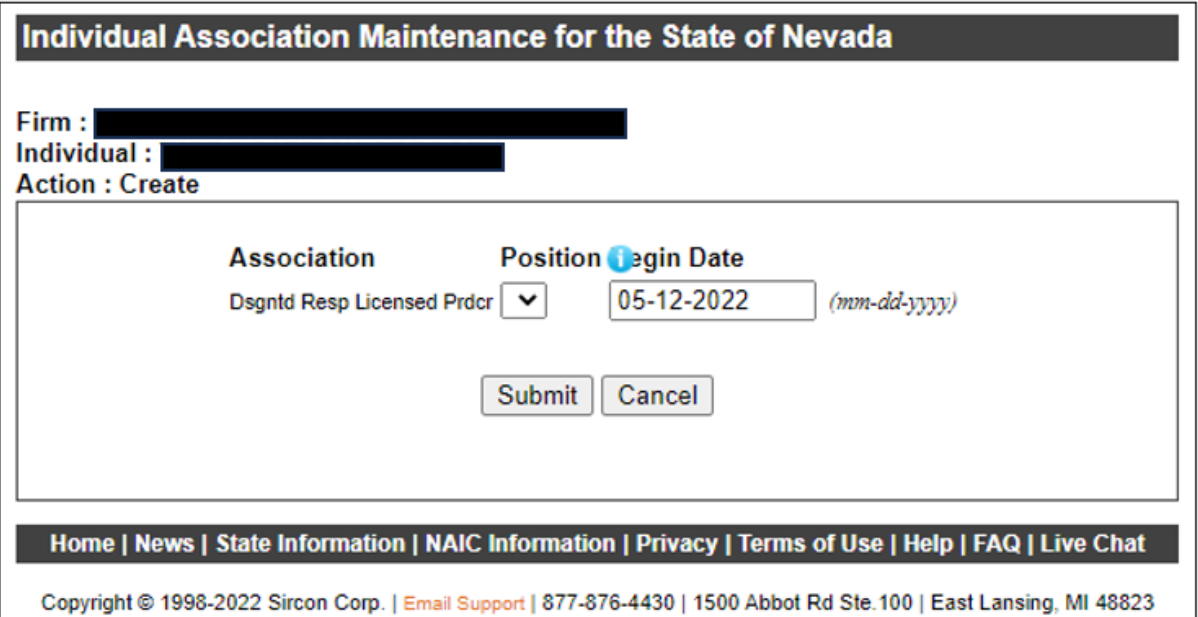

D. Review the association information then click "Continue" to accept and pay the association fees

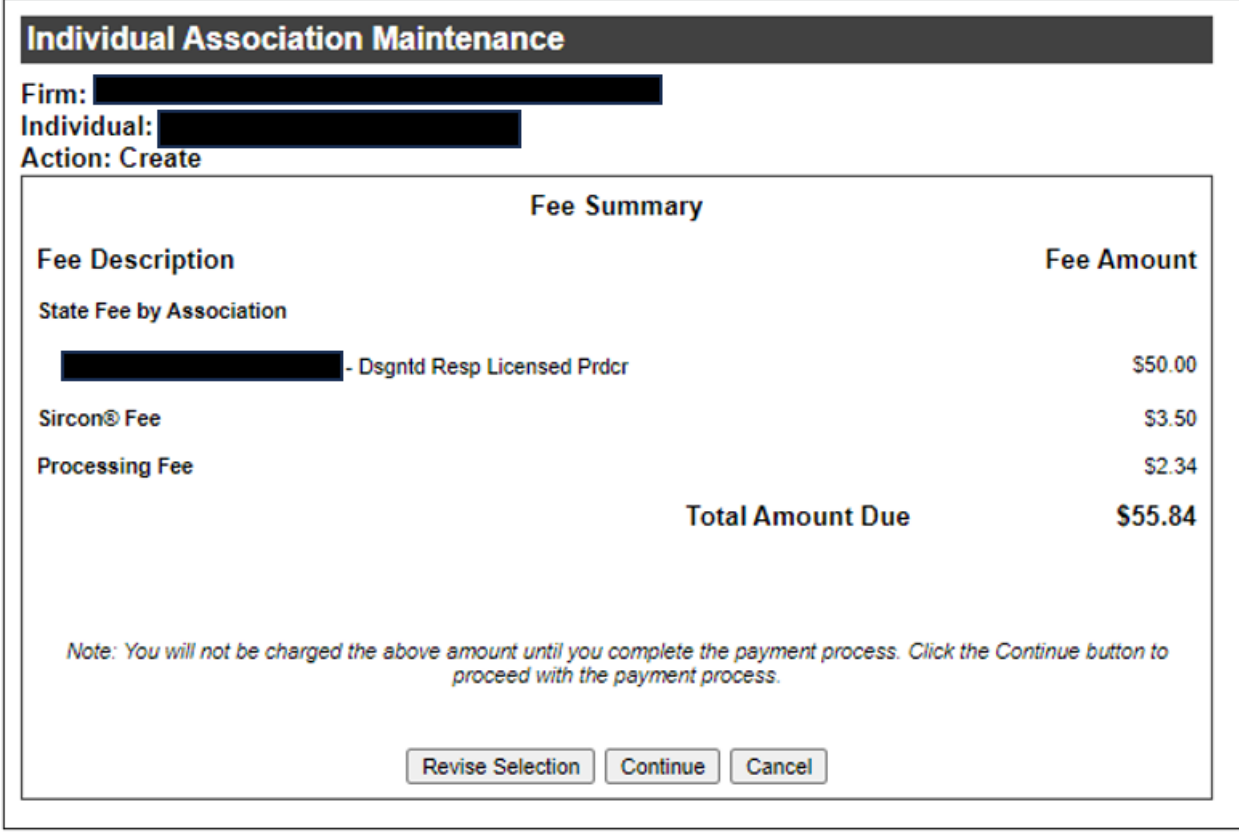

## **How to Maintain an Existing Association (no State fee)**

NOTE: Existing Associations should only be edited if the End Date is set to expire and needs to be extended. If the association does not have an end date with the firm, do not edit the association.

A. From Step 4 above, enter the Action Type as "Maintain" then enter the SSN and Last Name of the associated individual you want to edit (or you can search by National Producer Number or Nevada License Number) then click "Continue"

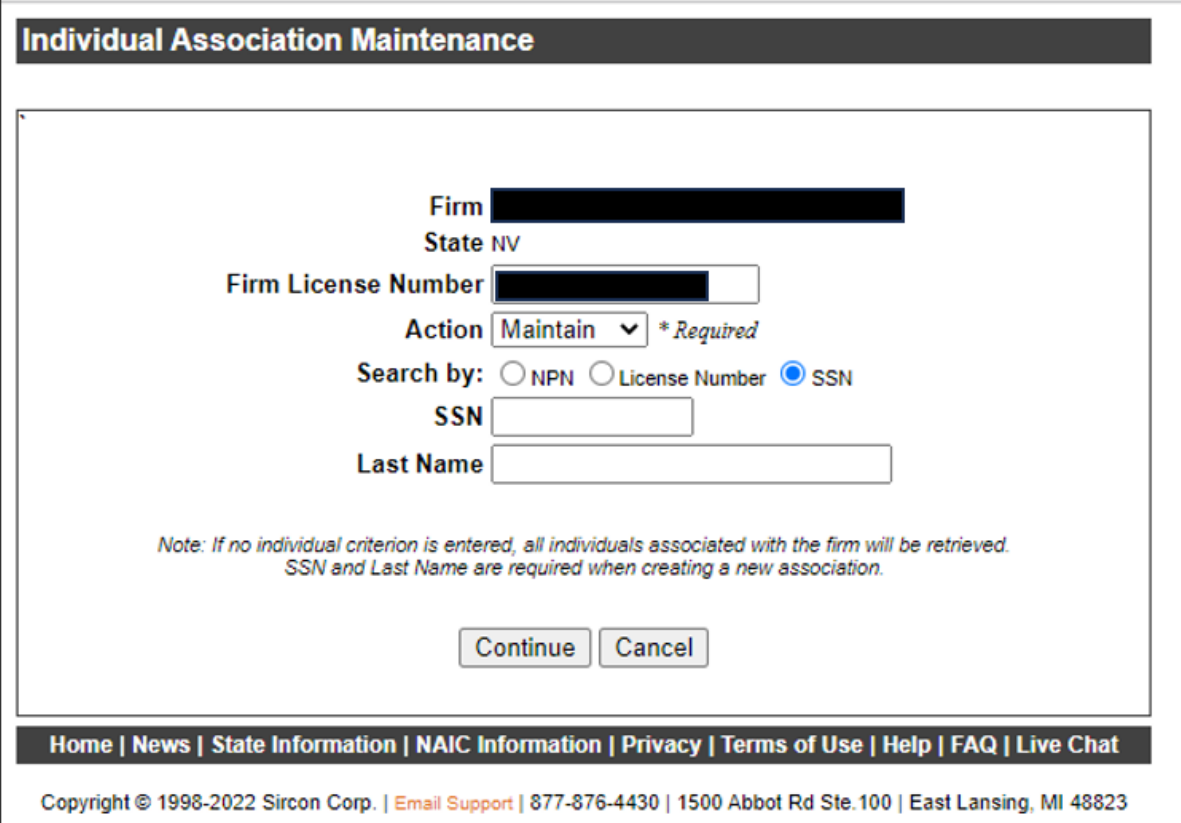

B. Click the Individual's name

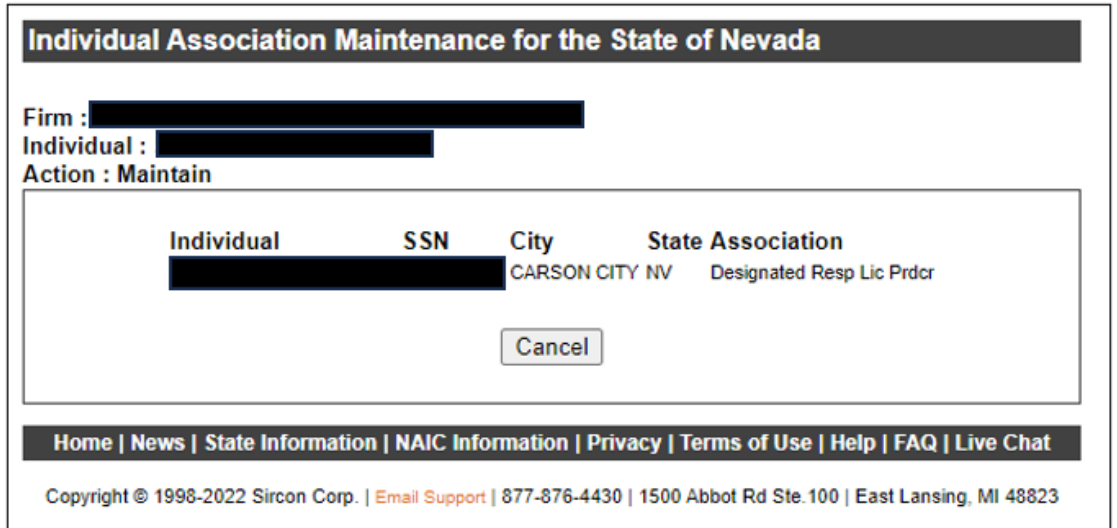

C. Using the "Maintain" feature will always auto-populate the End Date as the current date – if you submit the association transaction with the current date, Sircon will terminate the association at midnight. To extend the End Date, enter a future date that is equivalent to the firm's license expiration date or later (i.e. if the firm's expiration date is 6/30/2024, the Association End Date should be 6/30/2024 or later) then click "Submit"

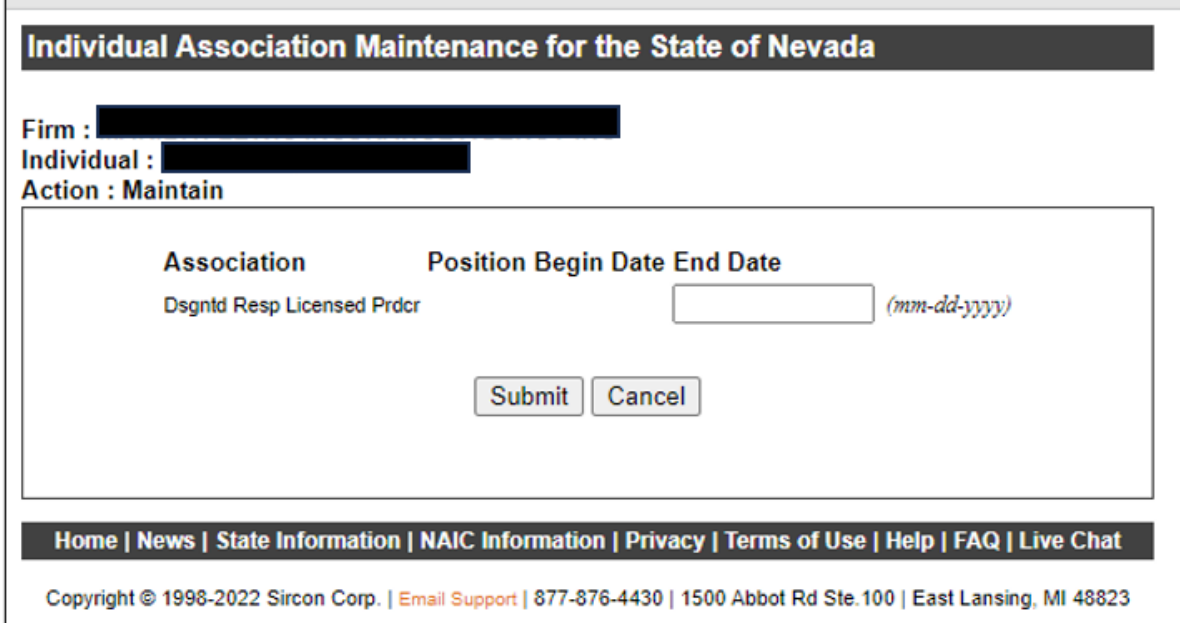

D. Review the association information then click "Continue" to accept and pay the vendor and processing fee

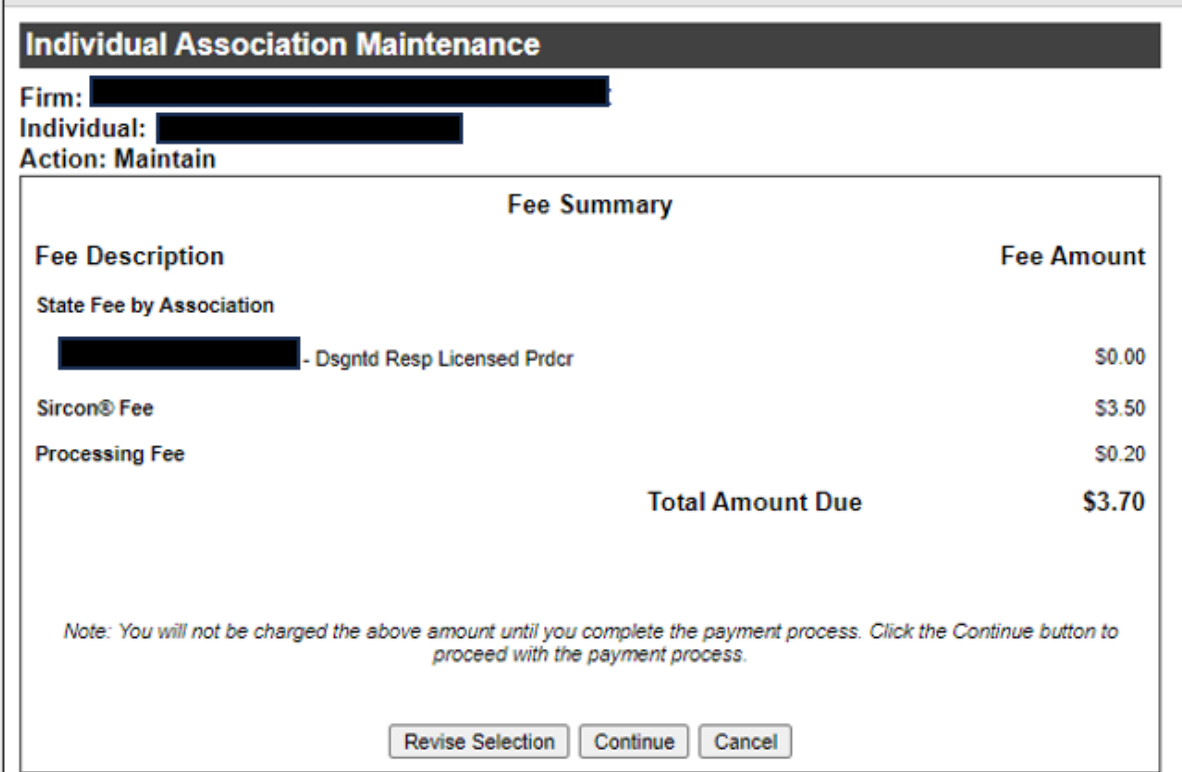

## **How to Terminate an Existing Association (no State fee)**

NOTE: Existing Associations should only be terminated once a licensed individual no longer works at the firm, as the termination date cannot be a date in the future. For firms requiring a DRLP, terminating a DRLP association will require the firm to associate a new DRLP. Firms missing a DRLP cannot renew their license.

A. From Step 4 above, enter the Action Type as "Terminate" then enter the SSN and Last Name of the associated individual you want to terminate (or you can search by National Producer Number or Nevada License Number) then click "Continue"

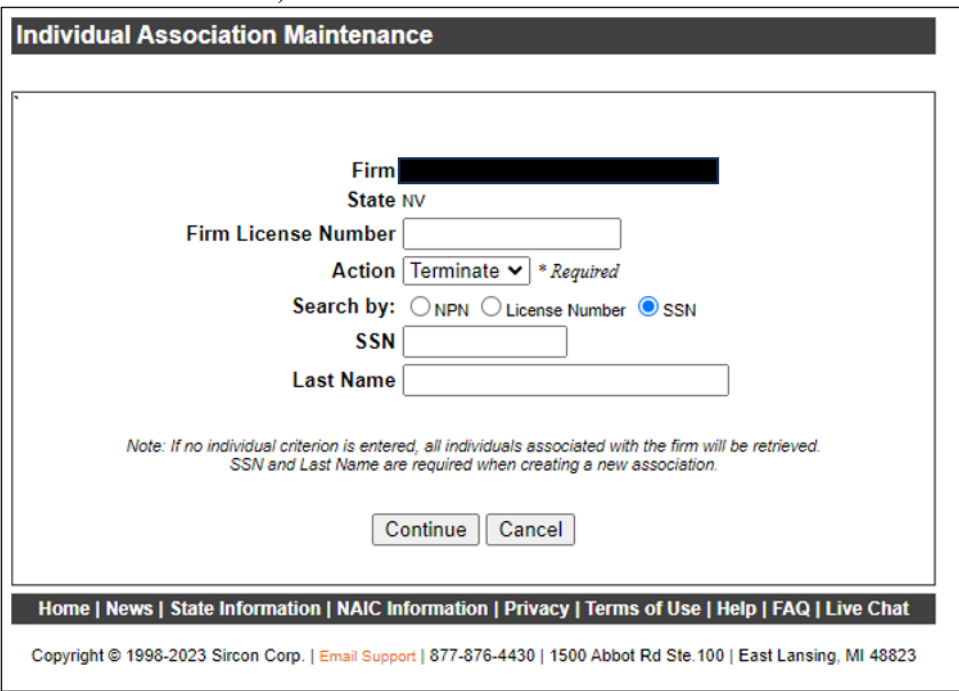

B. Using the "Terminate" feature will always auto-populate the End Date as the current date modify the End Date as needed (the End Date cannot be in the future), then check the "Terminate" box and click "Terminate Association"\*

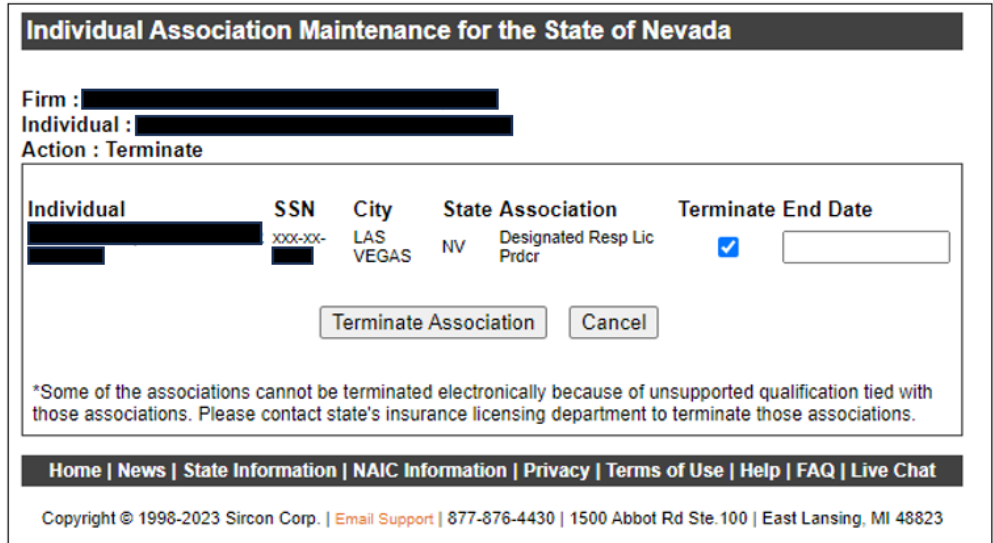

\*NOTE: If the "Terminate" checkbox is greyed out and cannot be selected, click "Cancel", repeat steps 1-4 starting on page 1 of this document, then choose "Maintain Association" from the Action dropdown menu in Sircon, then follow the instructions for "**How to Maintain an Existing Association**" on page 5 of this document.

C. Review the association information then click "Continue" to accept and pay the vendor and processing fee

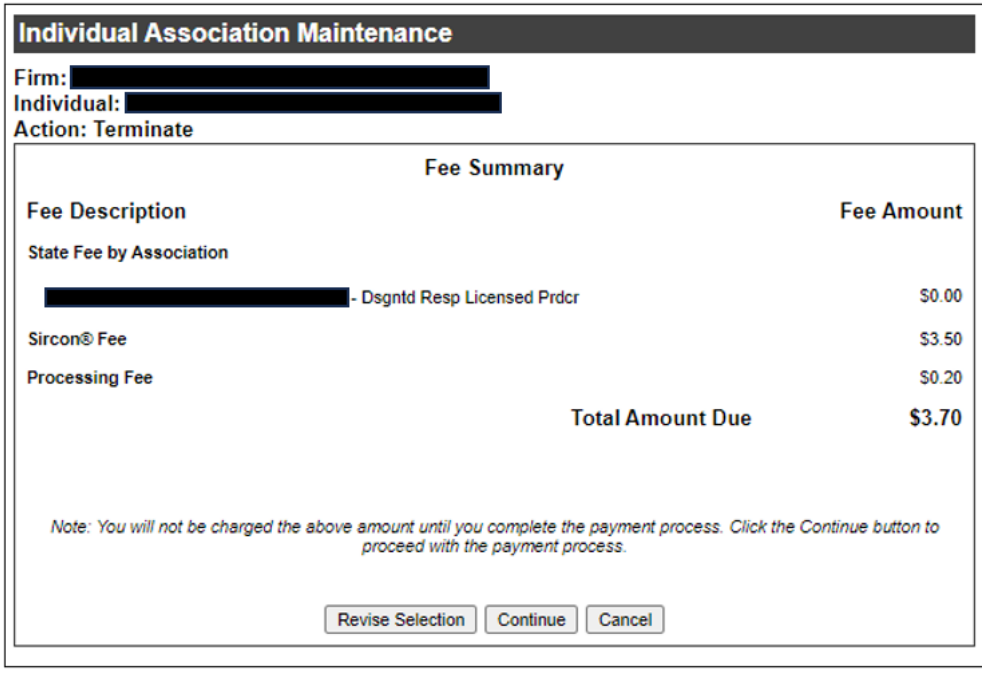